## How to Edit Patient Information

Last Modified on 07/09/2018 4:18 pm PDT

This article will show you how to edit a patient's name, ID, and gender.

1. Open the Patient menu and select Edit

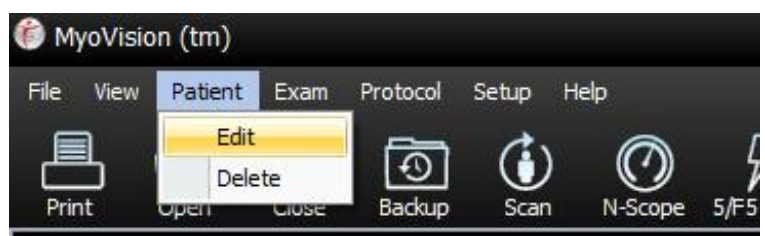

2. Select the patient you want to edit and click Edit.

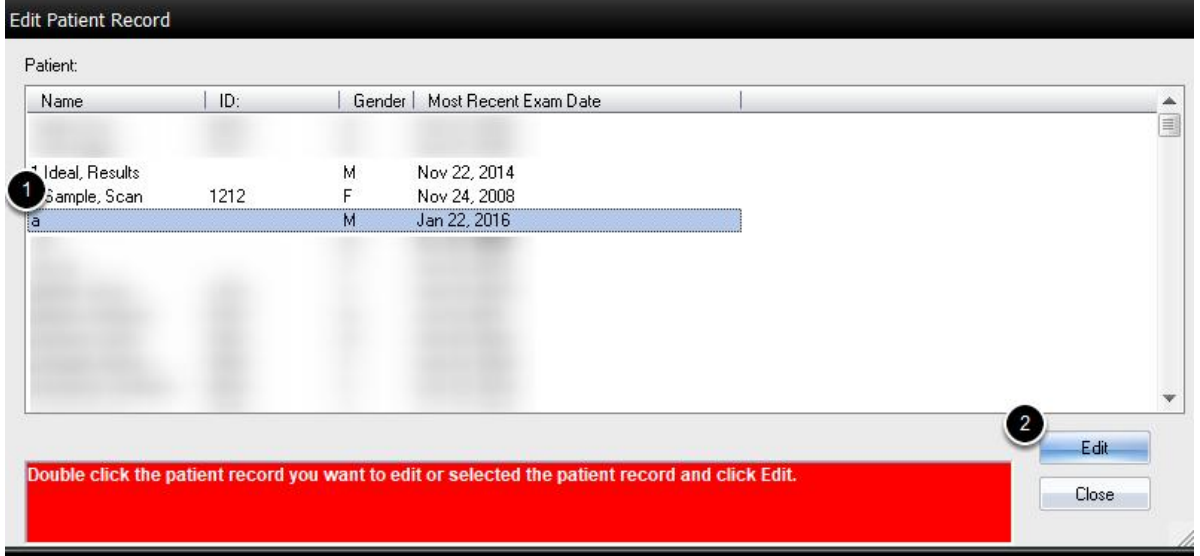

3. Enter in the correct patient information. Then, clickOK.

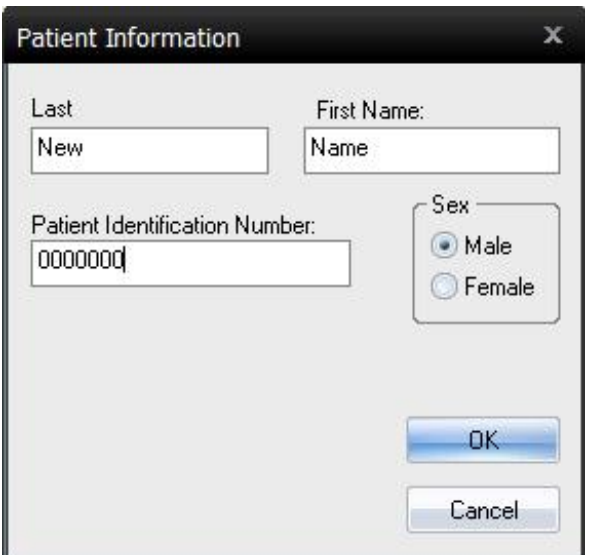

4. Click YES to confirm the changes

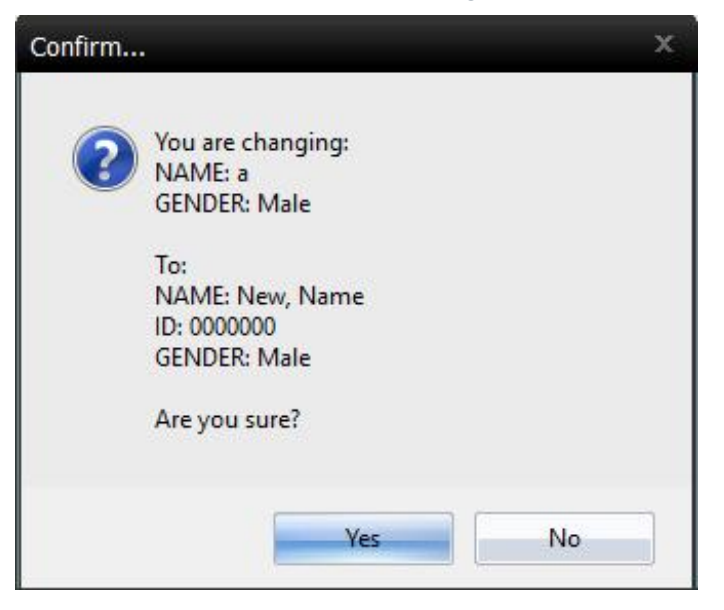

You have successfully edited the patient's information.